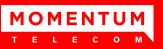

### Manage Calls

### **Dial Contact**

- 1. In the Contacts pane, click the target directory tab.
- 2. Click the contact and then click **CALL** for that contact.
- To dial the contact's alternate number, if available, click the right Call CALL button and select the number from the list.

### **Dial Ad Hoc Number**

In the *Dialer*, enter the number and click **Dial** 

### **Redial Number**

1.

Up to 10 previously, dialed numbers are available.

- 1. In the *Dialer*, click **Redial**. A list of recently called numbers appears.
- 2. From the list, select the number to call.

### **Dial from Call History**

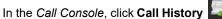

- 2. In the dialog-box that appears, select *Placed Calls, Received Calls,* or *Missed Calls* from the *Show* drop-down list.
- 3. Click a call log and then click **Call** for that log.

### **View Current Calls**

Your current calls are always visible.

To display the details of the conference call, click the Expand

button in the *Conference Call* panel.

### View Incoming Call Details

If the Call Notification feature is enabled, a notification window appears on top of the system tray when you receive a call, displaying the name and number of the caller. For calls from a

call center, the call center name and diversion information (if applicable) is displayed in addition to the caller's name and phone number.

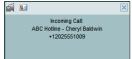

### Save vCard

When Outlook is running, you can save the caller's phone number and personal information as a vCard in Outlook. In the *Call Notification* pop-up window that appears when you receive a call, click **Add vCard** 

### Open URL

You can open a Uniform Resource Locator (URL) page in your browser, to get more information about the current call. In the *Call Notification* pop-up window, which appears when you receive a call, or in the *Call Console* on the line for the target call, click **Web Pop URL** 

| ED DIAL X         |
|-------------------|
|                   |
|                   |
| Notes             |
| Notes             |
| Notes             |
| Notes<br>CALL MOR |
| Notes             |
| Notes             |
| Notes             |
| Notes             |
| Notes             |
| Notes             |
| Notes             |
| Notes             |
|                   |

### Answer Call

In the *Call Console*, move the cursor over an incoming call and then click **ANS** for that call.

### Hold Call

This function is not available from a remote office. In the *Call Console*, move the cursor over the call and then click **HOLD** for that call.

### Resume Call

This function is not available from a remote office. In the *Call Console*, move the cursor over the call and then click **ANS**.

### End Call

In the *Call Console*, click **END** [100] for the call to end. The call is removed from the *Call Console*.

### **Blind Transfer**

Calls can be blind transferred while active, held, or ringing (in). In the *Call Console*, select the call to transfer.

- A. To transfer the call to an ad hoc number, enter the number in the *Dialer* and then click **Transfer**.
- B. To transfer the call to a contact, click a contact in one of the *Contacts* directories and then click **TXR** for that contact. Alternatively, drag the call onto the target contact and click **TRX** for that contact.
- C. To transfer the call to the contact's alternate number, if available, click the right Transfer button and select the number form the list.

### Supervised Transfer

To transfer an active inbound call with supervision:

- 1. In the *Call Console*, select the call.
- 2. Dial the number or contact to whom you want to transfer the call.
- 3. If the number is busy, either retry or dial another number.
- 4. Move the cursor over the new call and click **TXR**.

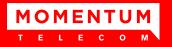

### Transfer with Consultation

Calls can be transferred while active, held, or ringing (in).

- 1. Dial the number or contact to whom you want to transfer the call.
- 2. When the call is answered, speak to the party.
- 3. In the *Call Console*, select the call to transfer.
- 4. Move the cursor over the new call and then click **TXR**.

### Transfer to Voice Mail

- 1. In the *Call Console*, select the call to transfer.
- 2. In the *Contacts* pane, click a contact with voice mail (in the *Group/Enterprise* or *Favorites* directory) and then click **VM** for that contact.
- 3. To transfer the call to your own voice mail, select yourself.

### Transfer to Queue (Enterprise Edition)

- 1. In the *Call Console*, select the call to transfer.
- 2. In the Contacts pane, click the Queues tab.
- 3. Click a queue and then click **TXR** for that queue.

### Camp on Busy Contact

#### (Enterprise and Small Business Editions)

You can camp external calls trying to reach a busy extension. The call is transferred when the destination becomes available.

- 1. In the Call Console, select the call to camp.
- In the *Group/Enterprise* or *Favorites* directory, click a busy or ringing contact and then click **CAMP** for that contact. The call is camped and removed from the Call Console. If the call timer expires before the call is answered, the call is recalled to your device and reappears in the Call Console.

### Group Call Park (Enterprise Edition)

This feature searches within a predefined hunt group for an available line to park a call.

- 1. In the *Call Console*, click an active or held call and then click **PARK** for that call. The call is parked on an available extension and then removed from the *Call Console*.
- 2. If the call timer expires before the call is answered, the call is recalled to your device and reappears in the *Call Console*.

### **Directed Call Pickup**

You can answer a call on behalf of another person.

- 1. In the *Contacts* pane, click the *Group*/Enterprise or *Favorites* directory tab.
- 2. Click a ringing contact and click **ANS**. The call appears in the *Call Console*.

### Start Three-Way Conference

- 1. If necessary, place calls to participants.
- 2. In the *Call Console*, select one of the calls to conference.
- 3. Move the cursor over the non-selected call and then click **CONF**. The calls are moved to the *Conference Call* panel.

### Hold Conference

To hold the conference, in the *Conference Call* panel header, click **HOLD**.

### **Resume Conference**

To resume the conference, in the *Conference Call* panel header, click **ANS**.

### Hold or Resume Conference Participant

- To place a participant on hold, click HOLD for the target call.
- To resume a participant, click ANS for the target call.

### Leave Conference

To leave the conference, click **LEAVE** in the *Conference Call* panel header. The other parties stay connected but the calls are removed from the *Conference Call* panel. Note that you can only leave a Three-Way conference.

### End Conference

To end the conference, click **End** in the *Conference Call* panel header. The calls are terminated and removed from the *Conference Call* panel.

### Barge In on Call

- 1. Click the target directory tab.
- 2. Click a busy contact and then click **BARGE**. A Three-Way Conference is established.

### Sent E-mail to Contact

- 1. Click the target directory tab.
- 2. Click a contact with e-mail and then click **EMAIL**.
- 3. In the message window that appears, enter the required information and then click **Send**.

### View Call History

- In the Call Console, click Call History The Call History dialog box displays your placed, received, and missed calls.
- 2. To view call logs in a group, select the group from the drop-down list.

### **Delete Call Logs**

- 1. In the *Call Console*, click **Call History I** The Call History dialog box appears.
- 2. To delete all call logs, click **Delete All**.
- 3. To delete a specific log, click **Delete Call Log** for that log.

### **Receive Calls from Queues**

To start or stop receiving calls from queues:

- 1. Click the **Settings** link at the top right-hand corner of the main interface and then click the *Application* tab.
- 2. In the *Queue Memberships* section, check the *Queue* box for each call center to join.
- 3. In the Operator Policies section, select your Post Sign-In ACD State from the drop-down list.

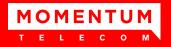

### Enable Call Waiting and Auto Answer

- 1. To enable Call Waiting, click **Call Waiting** in the *Call Console*.
- 2. To enable Auto Answer, click **Auto Answer** in the *Call Console*.

Note that this feature works only if your device is Advanced Call Control (ACC)-compliant. In addition, if Auto Answer is enabled on the server, you must **not** enable Auto Answer in the client.

### Start Call Recording

In the *Call Console*, select the call to record and click **Record** 

Note that the call recording functionality available in Call Center depends on your Call Recording service settings.

### Pause Call Recording

In the *Call Console*, select a call that is being recorded and then click **Pause** PAUSE.

### **Resume Call Recording**

In the *Call Console*, select a paused call and then click **Resume RESUME**.

### Stop Call Recording

In the Call Console, select a paused call and click Stop STOP

### View and Change Security Classification of Calls

If you have the Security Classification service, you can view the security classification of your calls and change your current security classification in the *Call Console*.

To change your security classification, select a classification level from the *Security Classification* drop-down list.

The security classification of your current calls is recalculated.

### **Receptionist Interface**

The main elements of the Receptionist interface include:

- Call Console
- Contacts Pane
- Queued Call Pane (Enterprise Edition)
- Setting and Help Links

### **Call Console**

The *Call Console* is where you manage your current calls. It contains the following:

- The main area of the *Call Console* lists your current calls and allows you to perform actions on them.
- Dialer This allows you to make ad hoc calls and redial up to 10 of the most recently dialed numbers.
- Conference panel This lists the call legs of your current conference call and allows you to take actions on conference calls.

For each call, the name and the phone number of the remote party (if available), the call state, the duration of the call, and for held calls, the time the call has been on hold, are displayed. For a recalled call, information about the user, against whom the call had been parked, also appears.

### **Contacts Pane**

You use the *Contacts* pane to call, monitor, and manage your contacts. The pane lists available contact directories.

- Favorites Contacts whose status you are (statically) monitoring, which are configured on the web portal
- Group/Enterprise Contacts in your enterprise or group
- Group/Enterprise Common Contacts in your group's or enterprise's common phone list on BroadWorks
- Personal Contacts in your Personal directory on BroadWorks
- Speed Dial Speed dial numbers configured for your Speed Dial 8 and/or Speed Dial 100 service
- Queues (Enterprise Edition) Your call centers
- Instant Message Your monitored IM&P contacts
- Outlook (Enterprise Edition) Your Outlook contacts, if the Outlook feature is configured
- Custom (Enterprise Edition) Contacts in your custom directories on the web portal
- Managed Contacts (Enterprise Edition) Contains dynamically managed contacts.
- LDAP search results (Enterprise Edition) Read-only access to Lightweight Directory Access Protocol (LDAP) contacts via the Search feature, if the LDAP feature is configured

The *Contacts* pane also contains the **Search** tab and capabilities, which you use to search for contacts.

### Queued Calls Pane (Enterprise Edition)

You use the *Queued Calls* pane to manage queued calls. This pane displays calls in selected call centers that you are managing. For each call, the following information is provided:

- Call Status icon, which can be:
  - 🔟 Call is waiting to be answered
  - Message is being played to caller
  - U Call was reordered
  - 🛕 Call was bounced
- Name/number of the call center (or Dialed Number Identification Service [DNIS], if applicable)
- Total call time, including the time in the current queue (in parentheses)

Clicking a call expands the call to show additional data:

- Call priority bucket (Premium call center)
- Position of call in queue
- Name and number of the calling party (if available)

### Settings, Full Screen, and Help Links

- The Settings link, when clicked, displays the Settings page, allowing you to configure Receptionist.
- The *Full Screen* link, when clicked, displays the Receptionist main window in full-screen mode.
- The Help link, when clicked, opens the BroadWorks Hosted Thin Receptionist User Guide in PDF format.

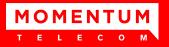

### Manage Contacts

### Show Directories

- At the top of the *Contacts* pane, click the drop-down arrow 1. to the right of the directory tabs.
- 2. From the list that appears, select the directory to display. The directory tab displays at the top of the Contacts pane and its contents appear in the Contacts pane.
- To remove a directory tab from the Contacts pane, click the 3. Close 🔳 button on the tab for that directory.

#### Monitor Contacts Statically

The Favorites directory, configured on the web portal, displays the phone state of contacts. This is called static monitoring.

#### Monitor Contacts Dynamically (Enterprise Edition)

In the Group/Enterprise directory, click the contact's status icon. The contact is monitored and added to the Monitored Contacts directory. This is referred to as dynamic monitoring.

### **Contact Phone and Calendar States**

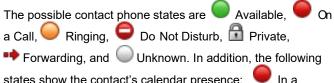

states show the contact's calendar presence:

### Meeting and 🤛 Away.

NOTE: If a call is parked against a contact that you are monitoring, either statically or dynamically, the information about the parked call also appears.

### See Calendar for Monitored Contact

Click a monitored contact in the Favorites or Group/Enterprise 1. panel. The contact's entry expands showing additional information, including a calendar with information from the contact's Exchange calendar. Red color indicates when the contact is busy.

| 🔵 Tur      | ner, S       | cott     |       |         |        |      |          |        |      |      |       |   |
|------------|--------------|----------|-------|---------|--------|------|----------|--------|------|------|-------|---|
|            |              |          |       |         |        |      |          | CALL   | EXT  | MOB  | EMAIL |   |
| Number :   | +914505      | 656040   | Ex    | tension | · 6040 | M    | bile : 9 | 563214 | 4569 | _    |       |   |
| He will be | on leave     | e tomorr | ow    |         |        |      |          |        |      |      | -     | L |
| Calendar:  | • (          | 05/06/20 | )12   | •       |        |      |          |        |      |      |       |   |
|            | <b>∢</b> 8AM | 9 AM     | 10 AM | 11 AM   | 12 PM  | 1 PM | 2 PM     | 3 PM   | 4 PM | 5 PM |       | - |
|            | _            |          |       |         |        |      |          |        | _    | _    |       |   |

Use the d and buttons to change the date and time on the 2. calendar.

### Make Notes about Contact (Enterprise Edition)

You can make notes about contacts in the Group/Enterprise, Favorites, Custom, or Monitored Contacts directories.

- 1. Click the target directory tab.
- 2. Click the Notes link for the contact.
- Enter or modify information in the Notes for <Contact Name> 3. dialog box.
- 4. To save your changes and close the dialog box, click OK. To close the dialog box without saving, click Cancel.

### Manage Speed Dial and Personal Directories

- 1. In the Speed Dial or Personal tab, click Edit . The *Edit* Speed Dials/Edit Personal Contacts dialog box appears.
- 2. To add an entry, click Add. A new row appears.
  - For a Speed Dial entry, select the dial code and enter the number and description of the contact.
  - For a *Personal* entry, enter the name and number.
- Do delete an entry, select the entry, and then click **Delete**. 3.
- To modify a Speed Dial entry, double-click the entry to make 4. it editable and then modify it as necessary.

Note that you cannot modify a Personal entry.

### Perform Quick Search

- Select the directory to search and order it by the column to 1. search.
- 2. Check the Quick Search box.
- From the keypad that appears, select a single character. 3 The contacts that start with the selected character (in the selected column) appear in the directory.

### Perform Regular Search

- Select the directory to search or click the Search tab to 1. search in all directories.
- If searching in a specific directory, make sure that the Quick 2. Search box is unchecked.
- 3. In the Search text box, enter the text for which you want to search. You can enter partial information (at least two characters).
- 4. To restrict the search to contacts that start with the entered string, check the Begins with box.
- 5. If searching in a specific directory, select the column to search by from the drop-down list. You can select a specific column or all columns. In the Search tab, all columns are searched.
- 6. Click the Search button.

### Create Directory from Search Results

- Perform a search on a single column in a specific directory. 1.
- When the results appear, click the **Pullout** button 2. A new tab is created that contains the results of the search. Once closed, a search results tab cannot be reopened.

### Instant Messaging

If you have an IM&P service assigned on BroadWorks, you can chat with your IM&P contacts, and monitor the state of selected contacts.

### Monitor IM&P Contacts

To monitor the IM&P state of a contact, you first need to subscribe to the contact.

In the Instant Message tab, click Edit . The Edit Instant 1. Message Contacts dialog box appears.

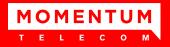

2. Click **Add** and enter the display name and a valid IM&P ID of the contact in the new row. A subscription request is sent to the contact.

Alternatively, click the IM&P state icon of an unsubscribed contact

### Set Your IM&P State and Message

- 1. Click the **My Availability** box at the top right-hand side of the main window and select your new state from the drop-down list.
- Click Edit A next to the My Availability box and enter a message to display to other IM&P users in the dialog box that appears.

### **IM&P** States

The possible states are Available \_\_\_\_, Busy , Away \_\_\_\_,

and Offline . In addition, the following states are displayed in some directories, for IM&P users you are not monitoring:

Not Subscribed and Pending Subscription . When the Aggregated Presence 2.0 feature is enabled, the following additional presence states may be displayed for contacts:

Busy-Call *W*, Busy-Meeting *W*, Mobile Away <u></u>, and Offline In-Call .

### Accept IM&P Subscription Request

When you receive a request from another user, to accept the request, click **Yes** in the dialog box that appears. The contact is added to the Instant Message directory, if it is not there.

### Chat with Contact

- 1. To chat with one of your IM&P contacts, click the **Chat** button for the contact. A chat window appears.
- 2. Enter your message in the text box at the bottom of the window and press ENTER.

You can have more than one chat window open. You can also accept chat requests from contacts.

### Create a Multi-User Chat

- 1. Click the **Add** button in a current chat window. A drop-down list of available contacts appears.
- 2. Check the check box next to each contact to invite to the chat and click the **Invite** button. When a contact joins the chat, a notification appears in the log area of the chat window.
- 3. To leave the chat, close the dialog box.

### Manage Queues (Enterprise Edition)

### **Display Queued Calls**

To monitor calls in queues, you must select the queues to display in the *Queued Calls* pane.

- 1. In the *Queued Calls* pane, click **Options** and select the *Edit Queue Favorite Dialog* menu item.
- 2 In the dialog box that appears, check the call centers to display and then click **Save**.

### Retrieve Call from Queue

- 1. In the Queued Calls pane, expand a Call Center panel.
- 2. Click the call and click **RETRIEVE** for that call. The call appears in the *Call Console* and you treat it as any other call.

### Transfer Call to Queue

- 1. In the *Queued Calls* pane, expand a *Call Center* panel and then select a queued call.
- 2. In the *Contacts* pane, expand the *Queues* panel.
- 3. Click a queue and then click **TXR** for that queue. The call is transferred to the bottom of the queue.

### Change Position of Call in Queue

- 1. In the Queued Calls pane, expand a Call Center panel.
- 2. Click the call and then click **REORDER** for that call.
- 3. From the drop-down list that appears, select a new position.

Note that you cannot place a call ahead of a bounced call.

### Transfer Call to Top of Queue

- 1. In the *Queued Calls* pane, expand a *Call Center* panel.
- 2. Click the target call and then click **REORDER** for that call.
- 3. From the drop-down list that appears, select Send to Front.

### Promote Call in Queue (Premium Call Center)

- 1. In the Queued *Calls* pane, expand a *Call Center* panel.
- 2. Click the call and then click **PROMOTE**. The call is moved to the end of the next highest priority bucket.

### Transfer Call to Contact or Ad-Hoc Number

- 1. In the *Queued Calls* pane, select a queued call.
- 2. To transfer the call to a contact, click the contact in the *Contacts* pane and then click **TXR** for that contact.
- 3. To transfer the call to an ad hoc number, enter the number in the *Dialer* and then click **Transfer** in the *Dialer*.

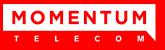

## **Keyboard Shortcuts**

| Кеу                   | Equivalent Mouse Action                                                        |
|-----------------------|--------------------------------------------------------------------------------|
| ESC                   | Click the <b>Close</b> button 🗵 in a dialog box.                               |
| ESC                   | Cancel the changes.                                                            |
| /                     | Click the <i>Dialer</i> text box.                                              |
| ?                     | Click the Search text box.                                                     |
| ARROW<br>DOWN         | Click the scroll bar or the next item on a list.                               |
| ARROW UP              | Click the scroll bar or the previous item on a list.                           |
| PAGE DOWN             | Scroll down one page.                                                          |
| PAGE UP               | Scroll up one page.                                                            |
| 19                    | Select a call in the Call Console.                                             |
| SPACEBAR              | Click <b>Answer</b> on the selected incoming call in the <i>Call Console</i> . |
| <period></period>     | Click End on a selected call in the Call Console.                              |
| ENTER                 | Click Dial.                                                                    |
| ENTER                 | Click Search.                                                                  |
| +                     | Click <b>Transfer</b> in the <i>Dialer</i> .                                   |
| SHIFT+19              | Select a ringing call and click <b>Answer</b> .                                |
| SHIFT+19              | Select an active call and click <b>Hold</b> .                                  |
| SHIFT+19              | Select a held call and click <b>Retrieve</b> .                                 |
| S or s                | Click on Settings link.                                                        |
| B or b                | Click on the Back to Application link.                                         |
| R or r                | Click the Call History button.                                                 |
| H or h                | Click the <b>Help</b> link.                                                    |
| SHIFT+L or<br>SHIFT+I | Click the <b>Sign Out</b> link.                                                |